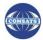

# **Introduction**

This guide will help you get started with Turnitin. To get, username and password please click the link <a href="https://docs.google.com/a/ciitlahore.edu.pk/forms/d/13kbpgMpvgMBNtCtqJzLnCasq7vMfP\_s3dRW0vwdiGxI/viewform">https://docs.google.com/a/ciitlahore.edu.pk/forms/d/13kbpgMpvgMBNtCtqJzLnCasq7vMfP\_s3dRW0vwdiGxI/viewform</a> below and you will get your TURNITIN login and password within 24 working hours.

When you have received an e-mail from Turnitin Administrator with a temporary password, a user profile has already been created for you. To get started, log in to Turnitin with your e-mail and password and proceed further as per following steps.

#### Step 1

When you get username and password then go to <a href="www.turnitin.com">www.turnitin.com</a> and click on the login button on extreme left of the homepage. Fig. 1

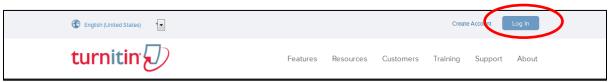

Fig 1: Log in to use TURNITIN

### Step 2

On your homepage, click the *add class* button as in.Fig. 2.

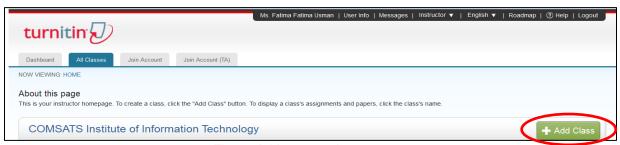

Fig. 2: Adds a new class to your account

On the class creation page, enter a class type (must be standard class), class name (Any) add subject, student level and an enrollment password. Click on submit. Fig. 3

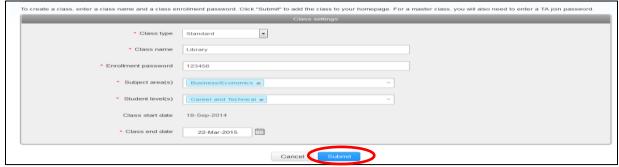

Fig. 3: Add class

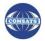

The class will now appear in your class list under your account. Click on the **name** of your class to open your class homepage. Fig. 4

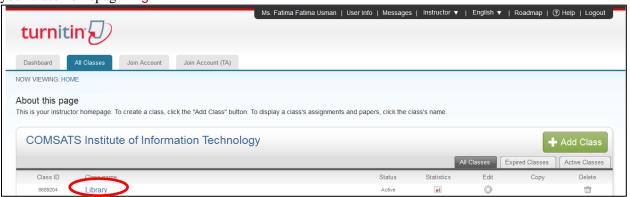

Fig. 4: Enter a class by clicking its name

#### Step 3

Within your class homepage click on the Add Assignment button to create an assignment. Fig. 5

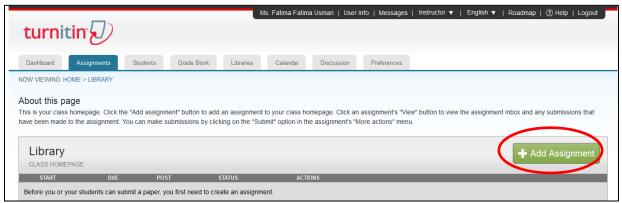

Figure 5: Click the Add Assignment button to create a new assignment

#### Step 4

To create an assignment, enter an **assignment title** and choose the start and **due dates** for the assignment and then click "**Optional Settings**'. Fig. 6

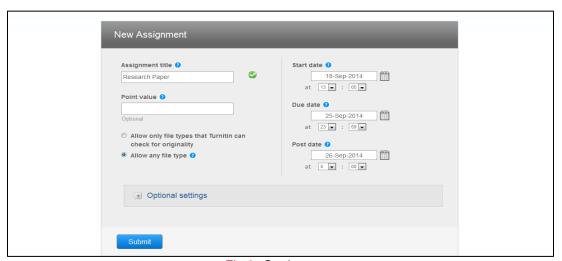

Fig 6: Setting page

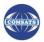

Please set your setting as follows. (It will help you to not submit your material in any repository) (Fig 7)

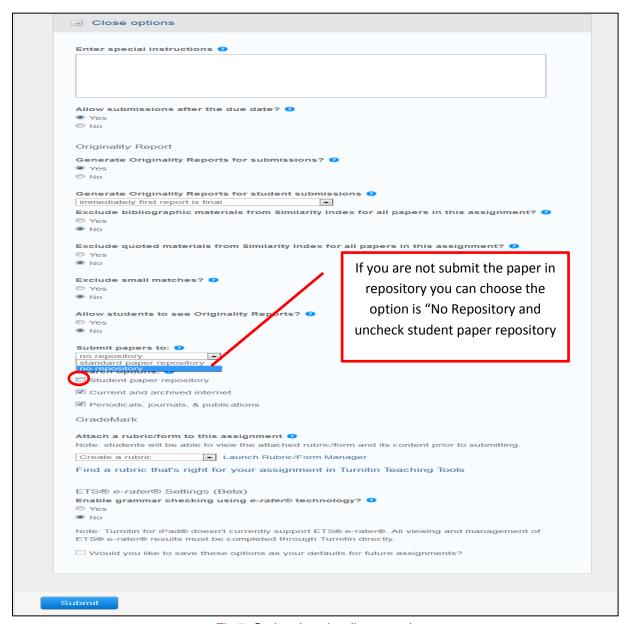

Fig 7: Optional setting (Important)

For any query and further assistance, please access library.ciitlahore.edu.pk

## **Digital Resources and Systems**

Library Information Services COMSATS Institute of Information Technology Lahore – Pakistasn

Email: libraryciitlahore@ciitlahore.edu.pk +92 42 111 001 007 Ext. 855 & 856

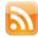

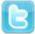

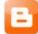

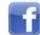

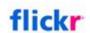